## **初心者の為の インターネットビジネス設定 マニュアル**

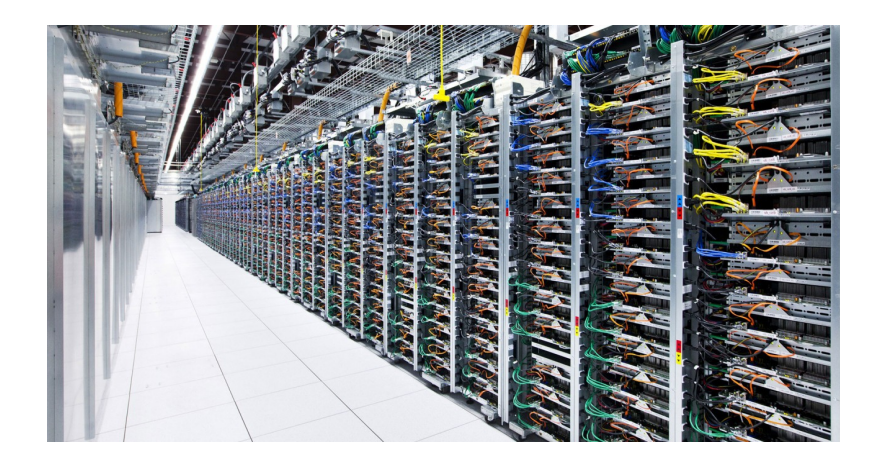

## **サーバー・ドメイン登録編**

■著作権について

本冊子と表記は、著作権法て保護されている著作物てす。 本冊子の著作権は、発行者にあります。 本冊子の使用に関しましては、以下の点にこ注意くたさい。

■使用許諾契約書

本契約は、本冊子を入手した個人・法人(以下、甲と称す)と発行者(以下、乙と称す)との 間て合意した 契約てす。本冊子を甲か受け取り開封することにより、甲はこの契約に同 意したことになります。

第1条 本契約の目的: 乙が著作権を有する本冊子に含まれる情報を、本契約に基づき甲が 非独占的に使用する権利を承諾す るものてす。

第2条 禁止事項: 本冊子に含まれる情報は、著作権法によって保護されています。甲は本 冊子から得た情報を、乙の書 面による事前許可を得すして出版・講演活動およひ電子メ ティアによる配信等により一般公開するこ とを禁します。特に当ファイルを 第三者に渡 すことは厳しく禁します。甲は、自らの事業、所属する 会社およひ関連組織においての み本冊子に含まれる情報を使用てきるものとします。

第3条 損害賠償: 甲が本契約の第2条に違反し、乙に損害が生じた場合、甲は乙に対し、 違約金か発生する場合かこさ いますのてこ注意くたさい。

第 4 条 契約の解除: 甲か本契約に違反したと乙か判断した場合には、乙は使用許諾契約書 を解除することかてきるものと します。

第 5 条 責任の範囲: 本冊子の情報の使用の一切の責任は甲にあり、この情報を使って損害 か生したとしても一切の責任を 負いません。

こんにちは、山崎てす。

## **この資料ではインターネットビジネスで稼ぐ為に、 必要な「サイト」を作る為の準備である、 サーバーの登録・ドメイン取得について説明しております。**

**インターネットビジネスで収益をあげていく為には、 どこかのタイミングで自分のサイトが必要となってきます。**

人によっては無料ブログても稼ぐことは可能とか言いますか、 正直言えば、無料ブログては削除の危険性、 長期放置しても広告か表示されない、

また運営か長期に及んた際にドメインを取ったサーバーの方か 無料ブログよりもサイトの SEO か強くなる等

**数々のメリットがあることからも、 これからインターネットビジネスでしっかり稼ぐのであれば**

**基本的は無料ブログではなく、サーバーを借り、 ドメインを取得したサイトのが懸命です。**

と、言うわけてここからは、 サーバーの登録・ドメインの取得について 説明していきたいともいます。

**※このレポートでは容量、使いやすさ、価格、セキュリティ、安定性など考慮して、**

 **[サーバーは「 X サーバー」](http://px.a8.net/svt/ejp?a8mat=2HO8I7+9JJJHM+CO4+68MF5)**

**[ドメインは「ムームードメイン」](https://muumuu-domain.com/)**

 **を借りること &取得することを前提に説明していきます。**

他のドメインやサーバーを使う場合は お手数てすか Google 検索にてお探しくたさい。

**ps.以下のリンクを踏んで、**

**エックスサーバーを決済までやっていただいた方には、**

## **[http://www.xserver.ne.jp/](http://px.a8.net/svt/ejp?a8mat=2HO8I7+9JJJHM+CO4+68MF5)**

**ブログや SNS(Twitter、YouTube、Facebook、Instagram)から集客するノウハウ が記述した 200 ページ上書かれた電子書籍「ブログ・SNS 0 円集客の教科書」**

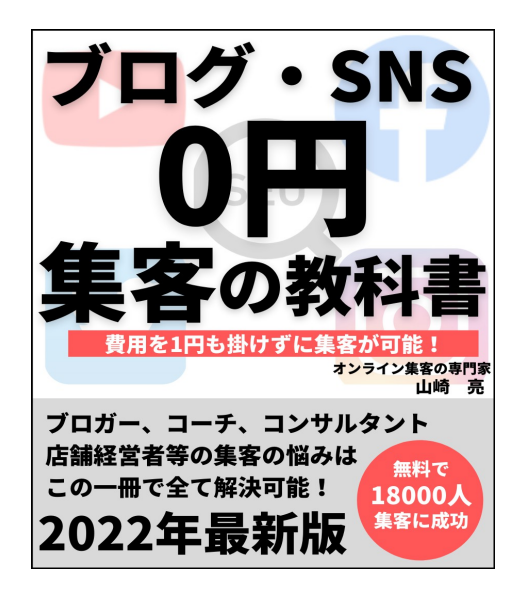

### **をプレゼントいたします。**

**僕から登録してエックスサーバーを決済までやっていただいた方は 以下のフォームからご連絡いただければと思います。**

## **<https://business001.com/p/r/PnIgGyhD>**

**確認が取れ次第、コンテンツをお送りいたします。**

## **サーバーの登録の方法**

本教材ては冒頭ても話した通り、 運営が長期に及んだ際にドメインを取ったサーバーの方が 無料ブログよりもサイトか強くなる等の為に

## **サーバーを借り、ドメインを取得して、 「ワードプレス」と言うものをインストールして サイトを運営していく手法を推奨しております。**

とりあえす、よく意味かわからなくとも、 インターネットビジネスを実践していくうちに

自然と現在実践している行為か重要てあることか わかるタイミングか来ますのて、 あまり不安からすにドンドン作業をしていきましょう。

それては、今回は

そのサーバーを借りる手順について話していきたいと思います。

て、今回サーバーは

容量、セキュリティ、安定性なとの面て優れている 「X サーバー」て借りていく手順を説明してきます。

ということて、

ますは以下の「X サーバー」のサイトへ飛ひます。

## **[X サーバー](http://px.a8.net/svt/ejp?a8mat=2HO8I7+9JJJHM+CO4+68MF5)**

## **[http://www.xserver.ne.jp/](http://px.a8.net/svt/ejp?a8mat=2HO8I7+9JJJHM+CO4+68MF5)**

クリックすると以下のようにページか現れるのて 「申し込み」のところをクリックします。

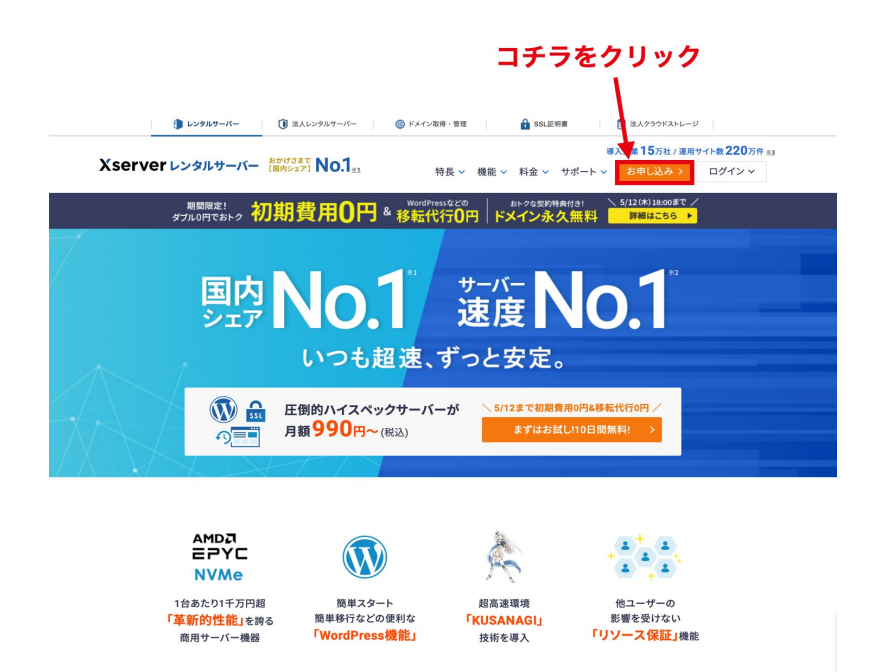

すると以下のような画面か現れるのて、

#### 左側にある**「10 日間無料お試し 新規お申し込み」**をクリック

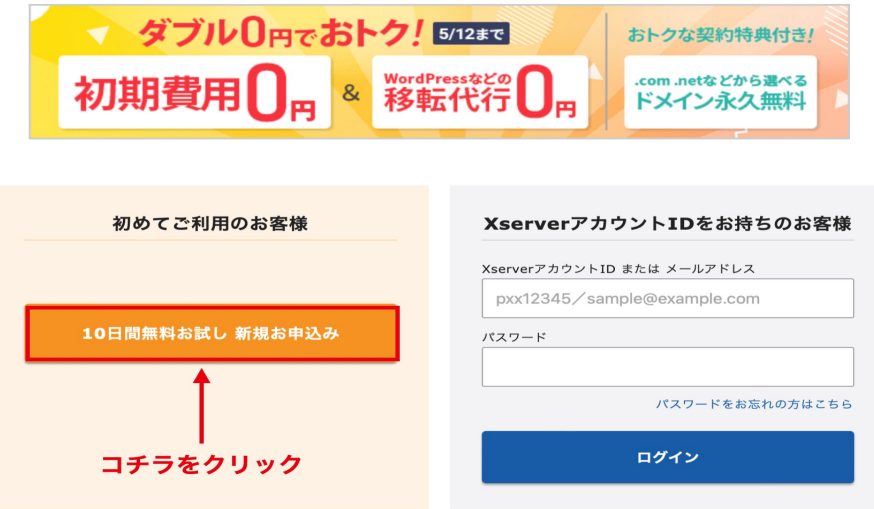

#### Xserverレンタルサーバー お申し込みフォーム

以下の画面か表示されたら各項目を入力してくたさい。

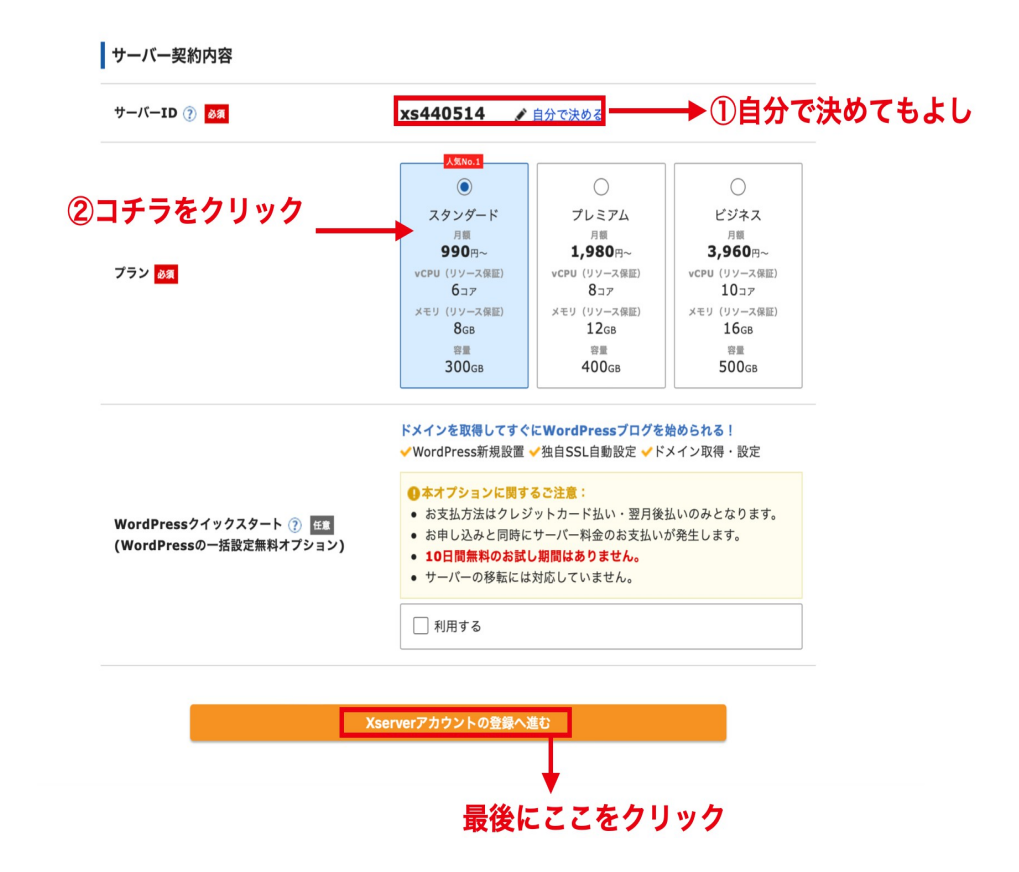

「サーバー ID」は任意の半角英数字て ok てす。 ※このサーバー ID は、エックスサーバーを契約したときに割り当てられる、

エックスサーバーのドメインとしても使われます。

またプランは「スタンダード」ても十分容量か大きいのて、 プレミアムやビジネスてなくても大丈夫てす。

そして、次の画面は個人情報の入力となりますのて、 正確に入力していきましょう。

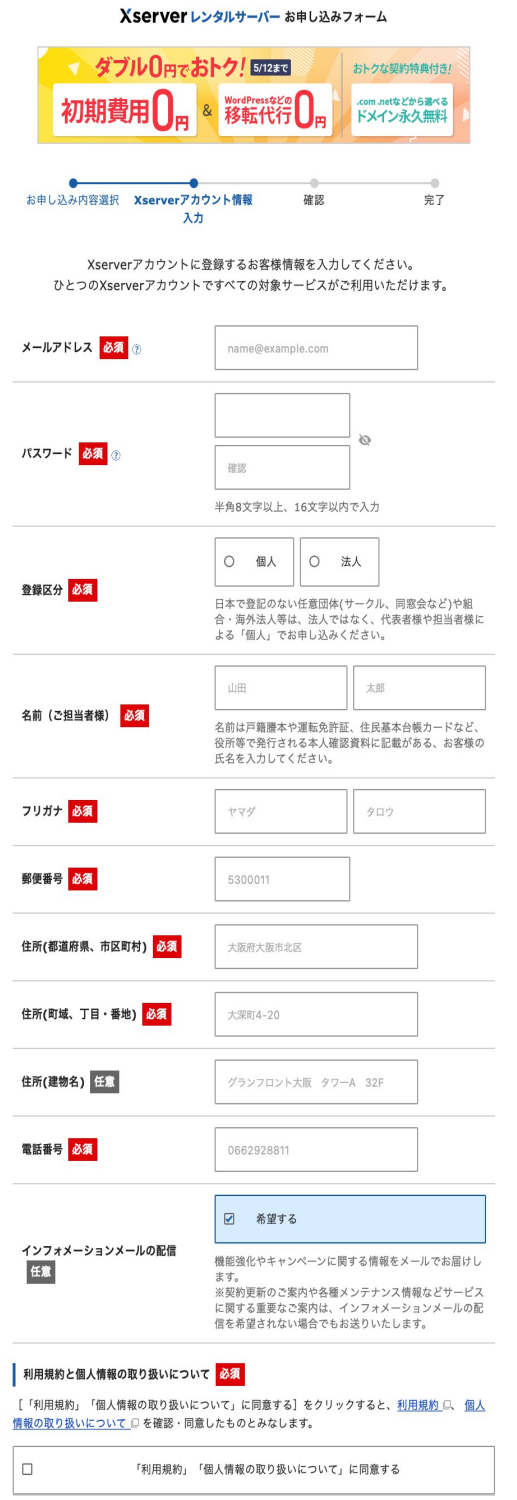

← 申込み内容の選択画面に戻る

すると必要事項を記入して、確認画面かてますのて、 内容か ok てあれば**「お申し込みをする」**をクリック

すると入力したメールアドレスに

サーバーの新規お申し込みを受付いたしました。 ただいまより24時間以内にサーバー設定を行い、改めてご連絡させていただきますので設定までお待ちください。

なお、24時間経過後もお手元に設定完了のお知らせが届かない場合、 お知らせが迷惑メールとしてゴミ箱などに入っていないかをお確かめください。

このようなメールか X サーバーから来ていたら、

ひとます申し込み完了てす。

そして、申し込み完了してから後に・・・・・

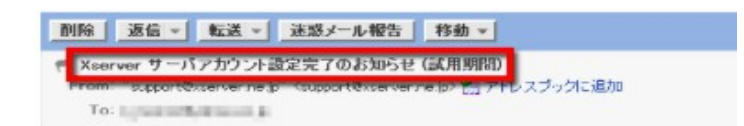

サーバアカウント設定完了のお知らせ

-<br>この度はエックスサーバーのx10プランにお申し込み頂き、<br>誠にありがとうございます。<br>お客様のx10プランへのお申し込みは、設定を完了致しました。

本メールは当サービスをご利用いただくにあたり非常に重要なお知らせで ございます。<br>お取り扱いには十分にご注意の上

大切に保管してくださいますようお願い申し上げます。

私共エックスサーバーは、皆様のお役に立つよう精一杯サービスの発展に<br>努める所存ですので、今後ともどうぞよろしくお願い、たします。

#### **「サーバアカウント設定完了のお知らせ」**というメールか来ます。

これにて X サーバーのレンタルは完了し、

いつもても自身のサーバーにログインてきるようになります。

**また「サーバアカウント設定完了のお知らせ」のメールには**

**FTP 情報などの大切な情報が含まれていますので、保存しておくことを推奨します。**

※X サーバーには試用期間かあり、 うっかり料金を払い忘れたまま試用期間か終わってしまうと、 サイトかそのまま表示されなくなるケースかあります。

早めにサーバー代は支払うようにしましょう。

## **ドメインの取得の方法**

サーバーのレンタル完了後は、ドメインを取得していきます。

一応てすか、ドメインとは「http://○○○○.com/」の○○○○のことてあり、 インターネット上の"住所"に当たるものとしてよく考えられています。 (ちなみにサーバーは"土地")

そんなドメインを取得するために、今回更新料金か安いことて知られる

## **[「ムームードメイン」](https://muumuu-domain.com/)**

## **[https://muumuu-domain.com](https://muumuu-domain.com/)**

てのドメイン取得の仕方をこれから説明していきたいと思います。

ますは上記の URL をクリックしてページに飛んて、 **自分がつけたいドメイン名を以下の図の赤枠に入力してください。**

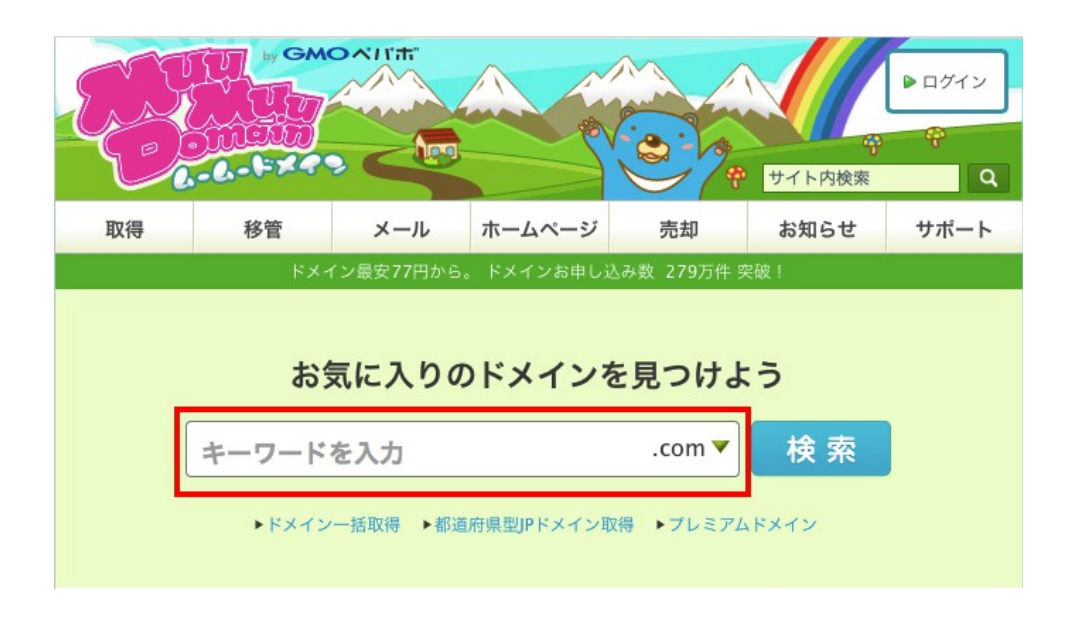

#### すると色々なドメインの候補か現れますのて、

自分か好きなドメインの「◯」をクリックします。

※.jp .com、.net.、info か個人的には無難たと思います。

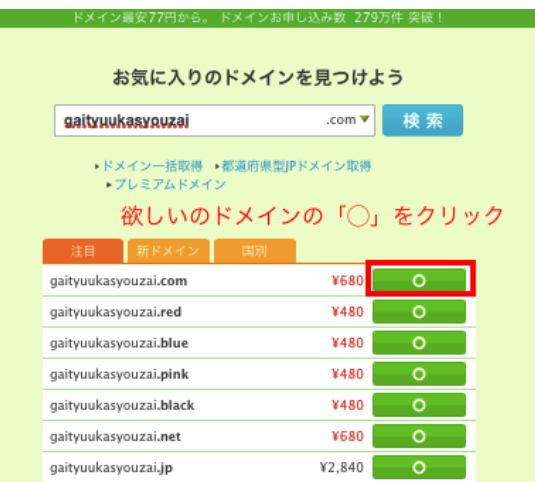

すると以下のような画面か現れますのて、

「新規登録」をクリックしてくたさい。

(既に取得している場合は左の「ログイン」てログインしましょう)

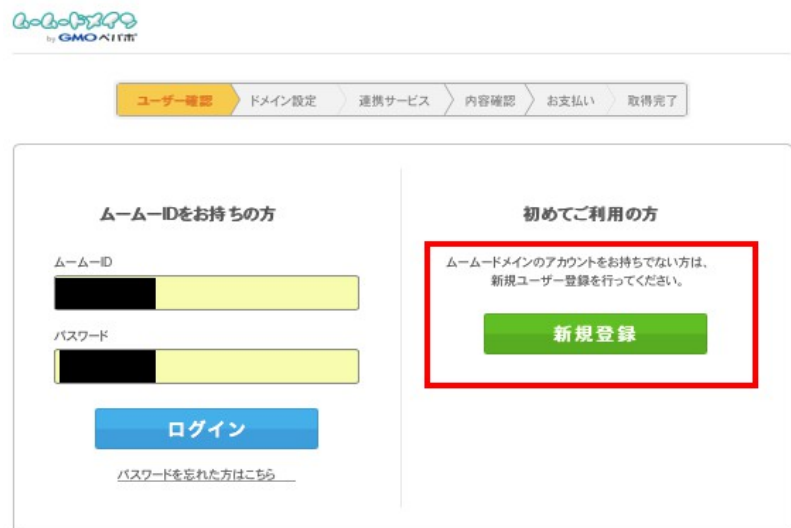

## 必要事項を入力後「内容確認へ」をクリック

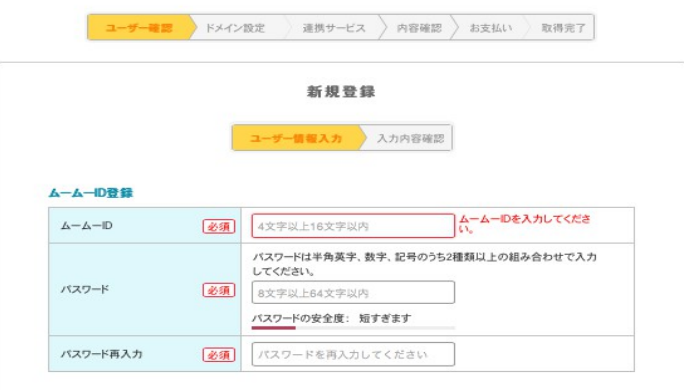

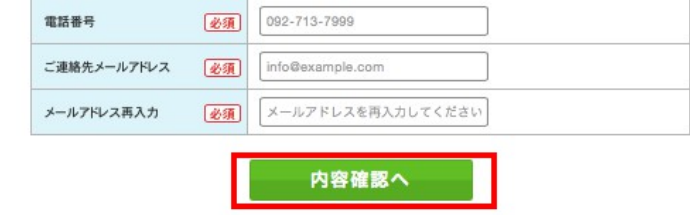

### 確認画面て ok てあれば「ユーザー登録」をクリック

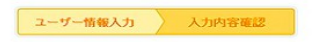

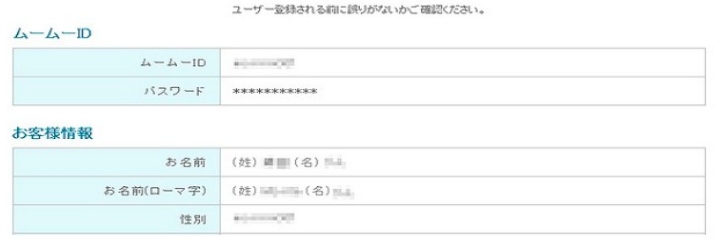

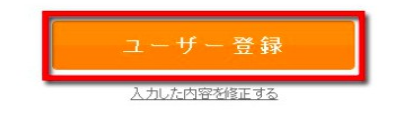

これにて「ユーザー登録」は完了てす。 続いて「ドメイン設定」に移ります。

ますは以下の赤い枠て囲んた「▼」をクリックして

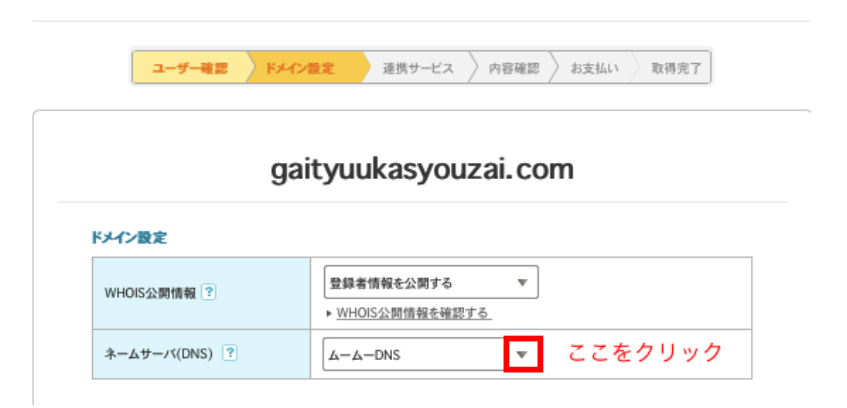

以下の項目か表示されたら「GMO ペパボ以外のサービス」をクリック

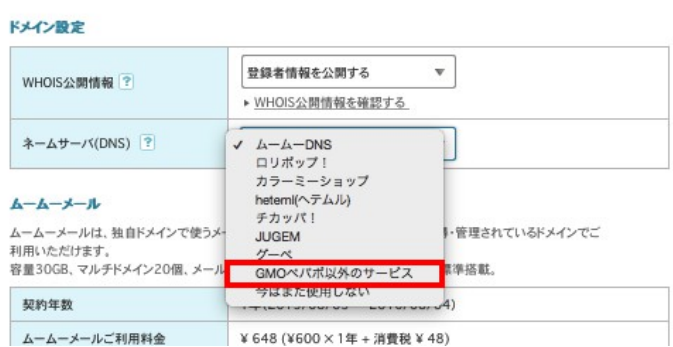

すると以下のような表示か出てくるのて、

レンタルした**「X サーバーのネームサーバ」**を見つけてくる必要性かあります。

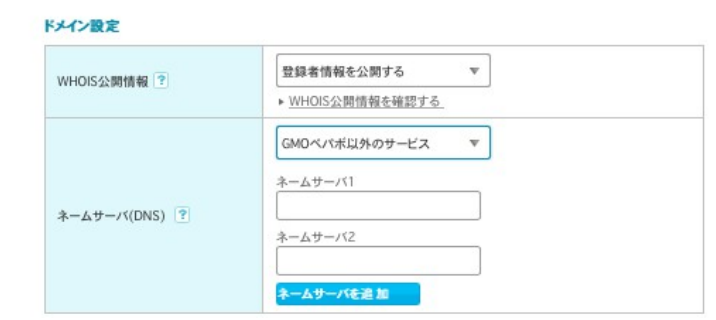

と、言うことて、

既にレンタルした X サーバーに「ログイン」をします。

※ID とパスは X サーバーから送られてきたメールを確認しましょう

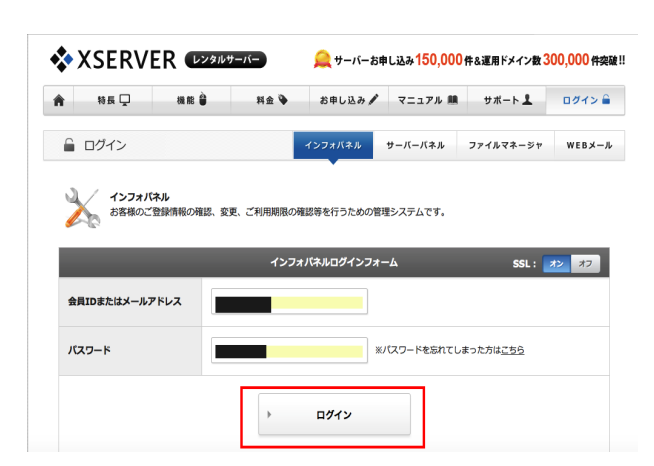

ログイン後、サーバーパネルの**「ログイン」**をクリック(旧画面となります)

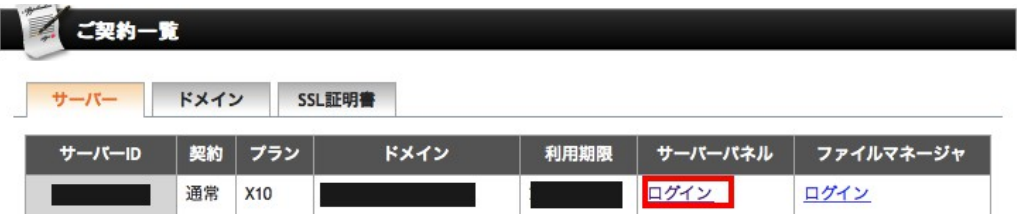

サーバーパネルにログイン後、「サーバー情報」をクリック。

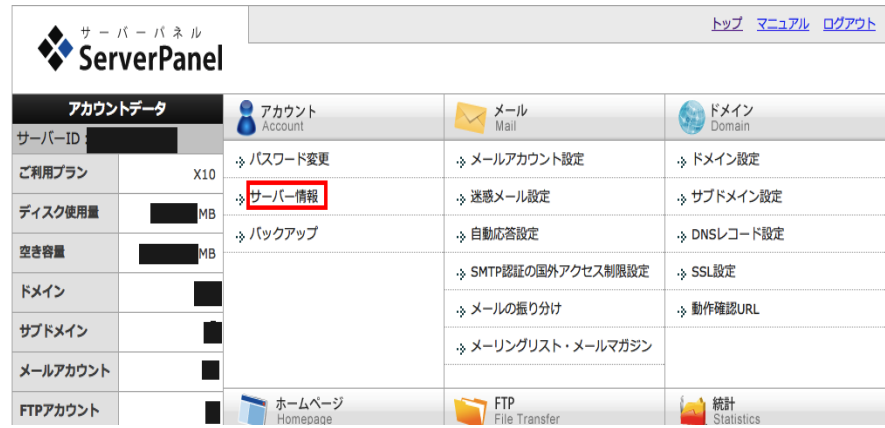

ネームサーバのところを全てコピペして控えておきます。

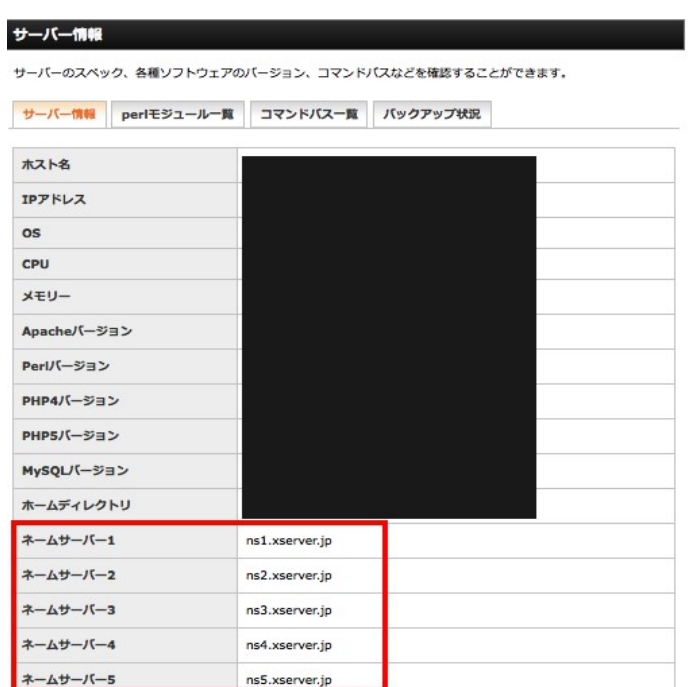

そうしたら、ムームードメインに戻って

最初に**「ネームサーバを追加」**をクリックして

5 つのネームサーバの項目を表示し、

X サーバーてコピペしたネームサーバを入力していきます。

※5 つ全て入力しないと後に不具合か起こる場合かあります。

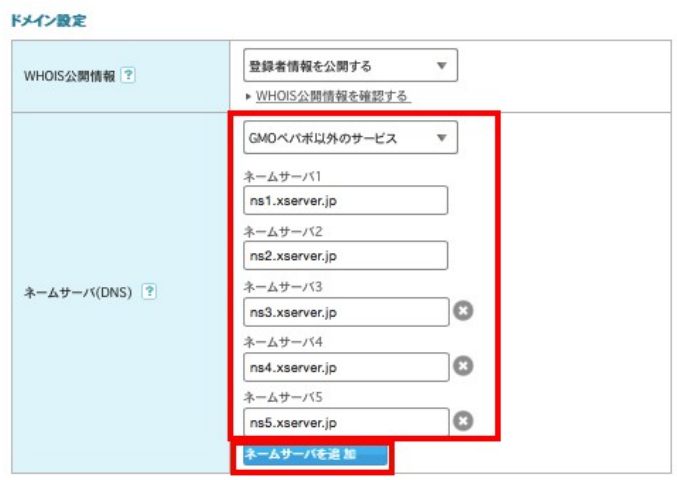

#### 入力後、自分に必要な項目を入力しなから

「次のステップ」をクリック

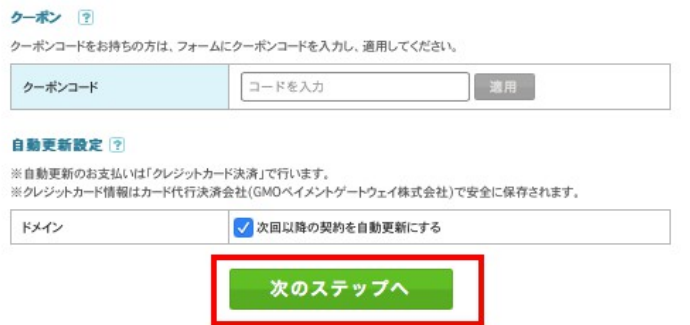

#### 内容確認て ok てあれば、

そのまま「支払いへ」をクリック。

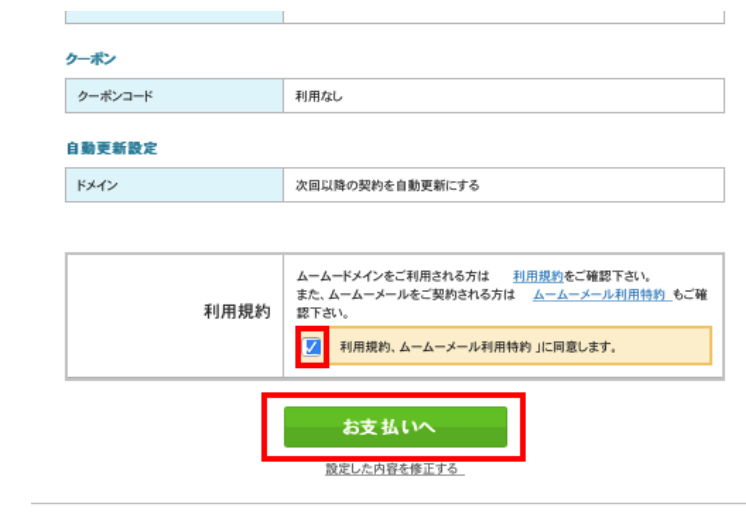

支払いのクレジットカードの項目を入力します。

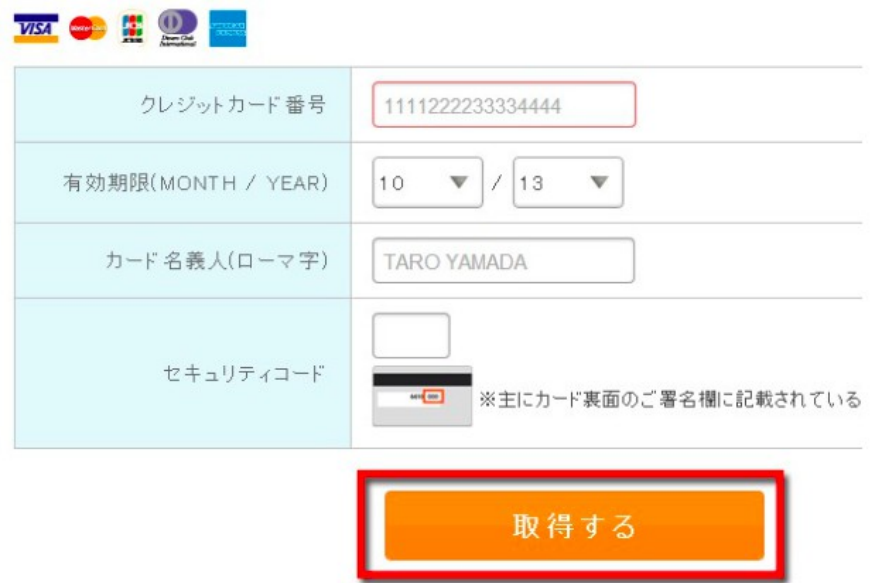

すると「ドメインの取得の終わりの画面」か表示され、

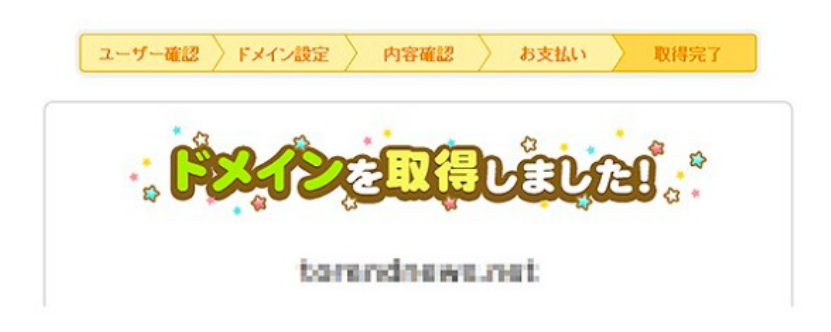

無事にドメインの取得か完了となります。

## **新規ドメインとサーバーを紐付けの方法(**X**サーバーは旧画面とな ります)**

サーバーを借りて、ドメインを取得しましたら、 ドメインとサーバーを紐付けしなければ残念なから使えません。

と、言うことて、

ココからはその「紐付け」に関して 説明していきたいともいます。

ますは「X サーバー」にログインします。

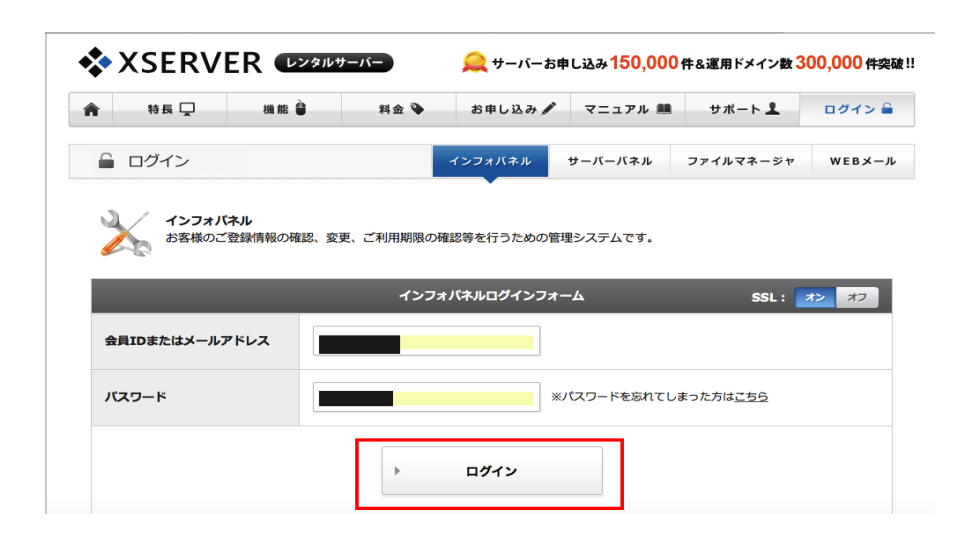

ログイン後、サーバーパネルの**「ログイン」**をクリック

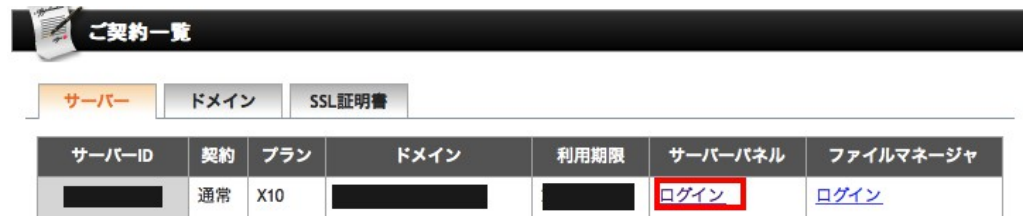

サーバーパネルにログイン後、「ドメイン設定」をクリック

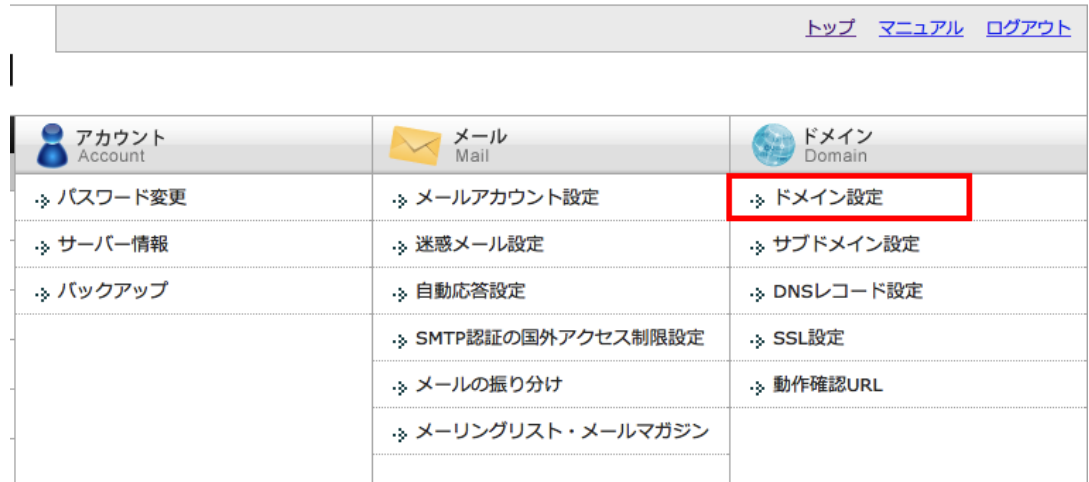

### 次に**「ドメインの追加設定」**をクリック

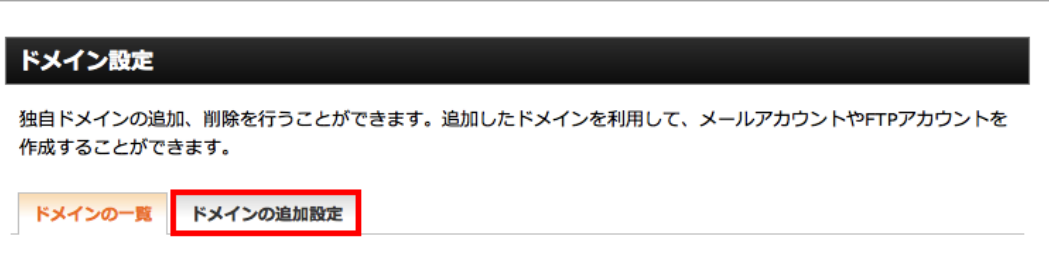

#### 以下の画面か現れましたら、

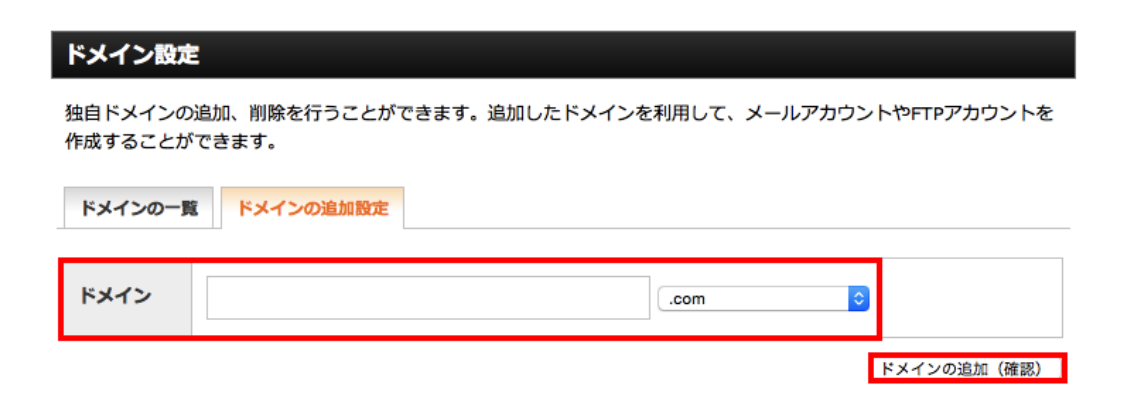

ムームードメインて取得したドメインを入力し(.com とかも合わせて) ドメインの追加をクリックしてくたさい。

#### **これで、紐付けが完了です。**

たたし、ドメインをサーバーに追加して、 実際のサイトか表示されるようになるまてには、 数時間~2 日程度の時間か掛かりますのてこ注意してくたさい。

しかし、2 日以降もサイトにドメインか反映されない場合は、 問題か起こった可能性かありますのて、サーバーの問い合わせをしてみましょう。

また、ここまて終わりましたら、

以下の文字をクリックして

#### ↓ ↓ ↓ ↓ ↓ ↓ ↓

# **[ワードプレス設置・](http://tirimotumoruzo.com/pdf/syosinsya2.pdf) [テンプレート・プラグイン編](http://tirimotumoruzo.com/pdf/syosinsya2.pdf)**

にお進みくたさい。